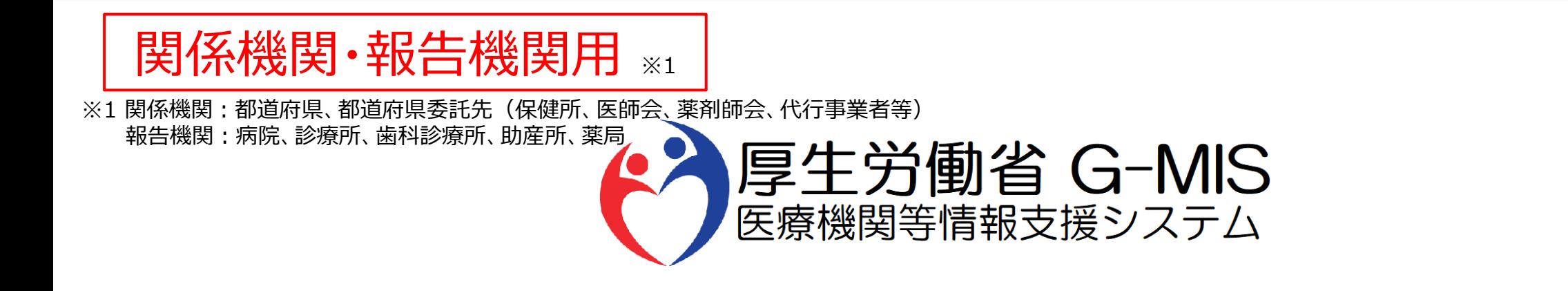

# 医療機能・薬局機能情報提供制度 ログイン 操作マニュアル Ver 1.20

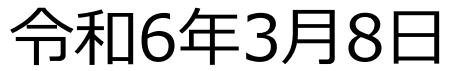

### **改訂履歴**

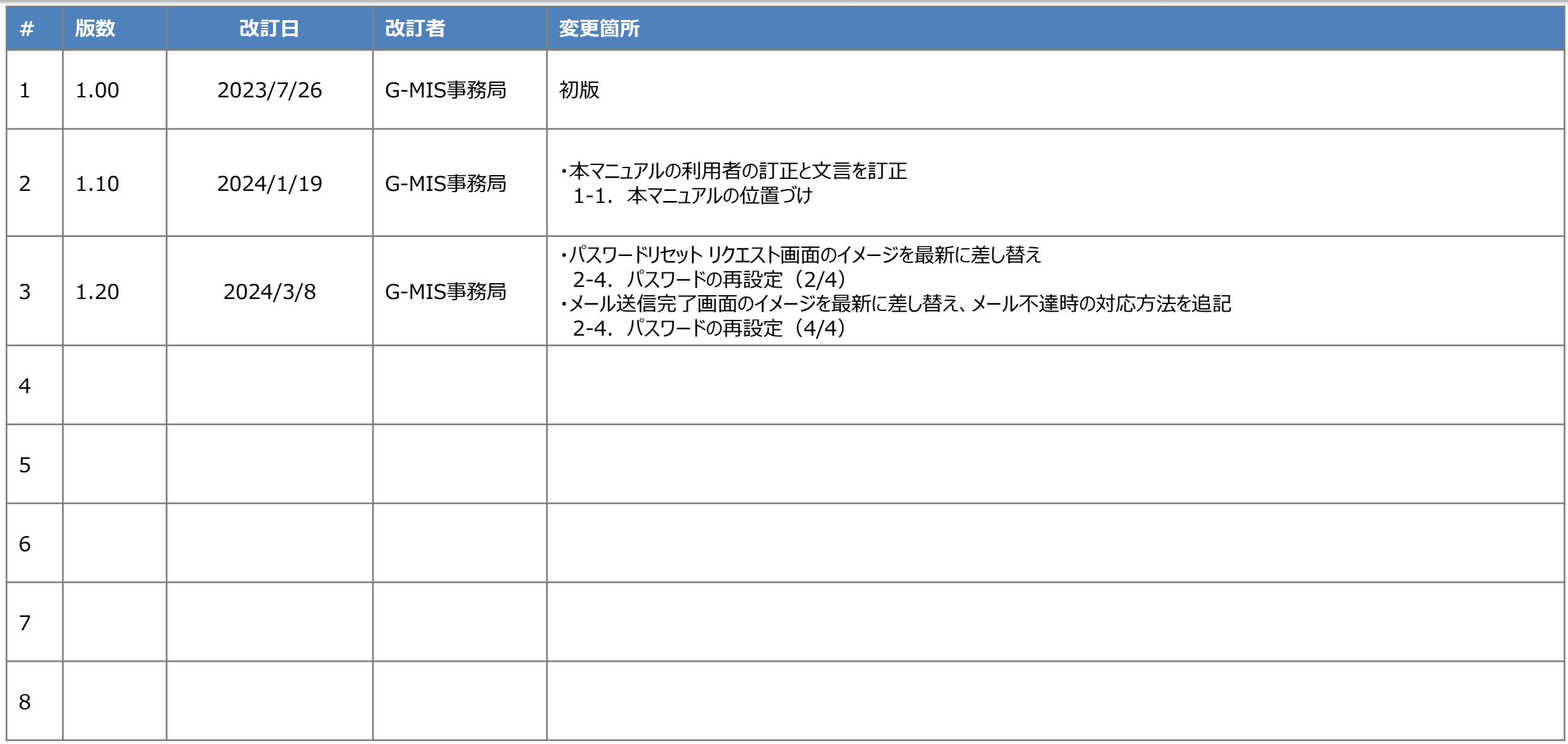

### **目次**

### 1. はじめに

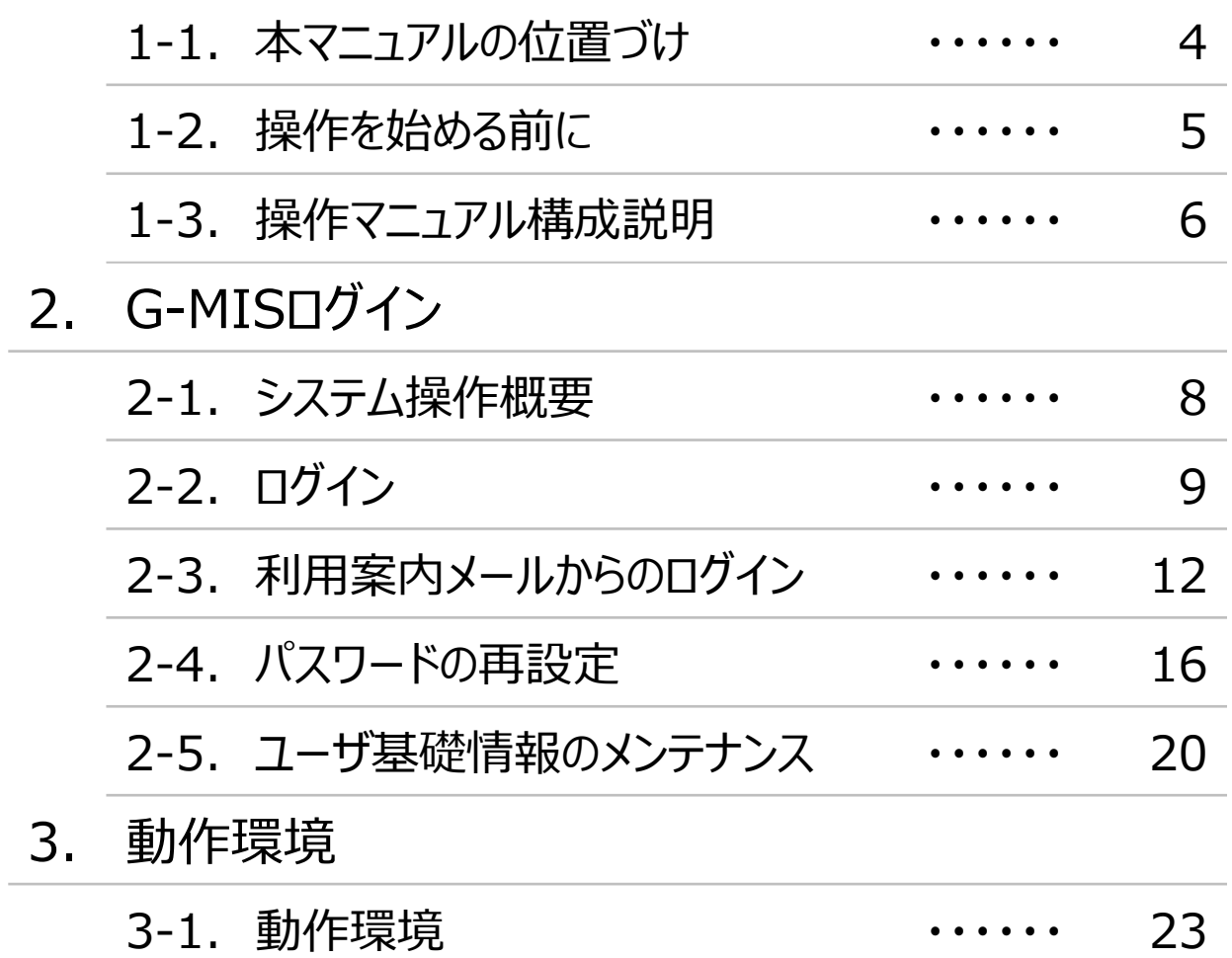

## 1. はじめに

■ 本資料は、医療機能・薬局機能情報提供制度の関係機関及び報告機関向けのG-MIS操作マニュアルです。 なお、G-MIS操作以外の制度運営に関する内容は説明対象外です。

#### **1. はじめに 1-2. 操作を始める前に**

- G-MISの画面上で入力や選択した内容によって画面表示やデータ処理に時間がかかる場合があります。 PCの性能やネットワークの状況によっても異なりますので、しばらくお待ちください。
	- 一括メール配信や、臨時休診一括処理などのボタン押下後の実行結果の取得
	- 報告確認画面の表示、「差異表示」を行う際の画面表示 など
- 医療機能・薬局機能情報提供制度に関するG-MISの操作の用語やよくある質問については、以下の資料に記載しております。 報告機関向け資料:**G-MIS\_操作マニュアル\_報告機関用\_用語集・FAQ** 関係機関向け資料:**G-MIS\_操作マニュアル\_関係機関用\_用語集・FAQ**

#### **1. はじめに 1-3. 操作マニュアル構成説明**

■ 本資料では、G-MIS画面の操作について以下①~④の構成で説明します。

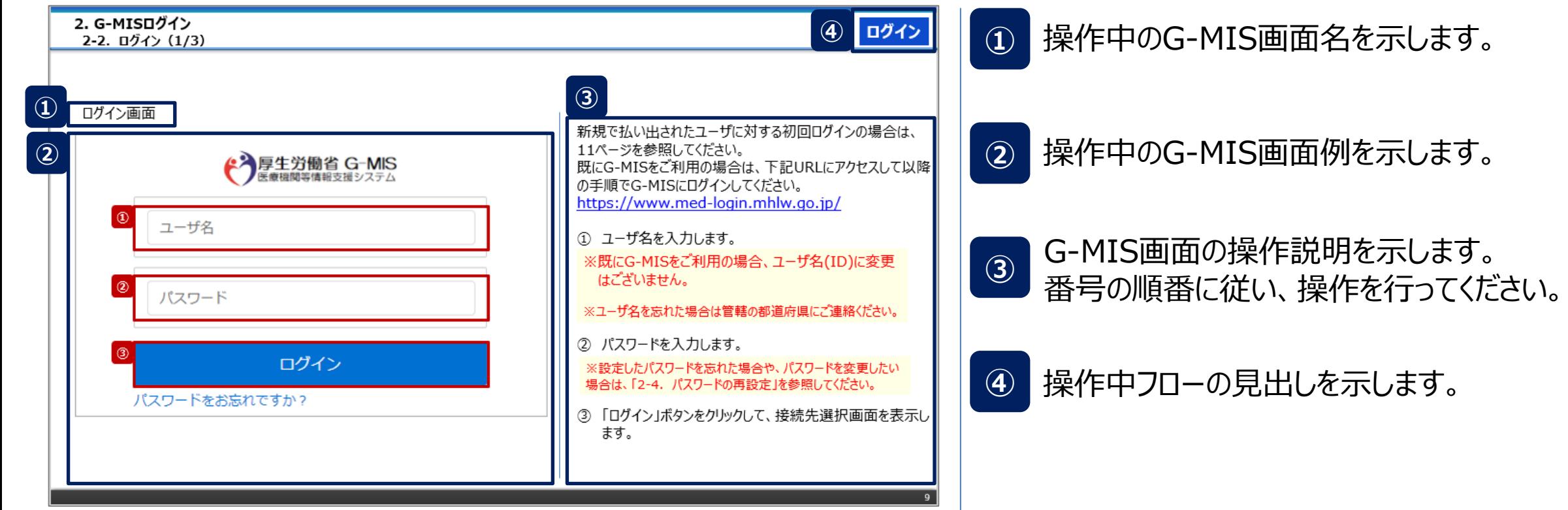

## 2. G-MISログイン

**2. G-MISログイン 2-1. システム操作概要**

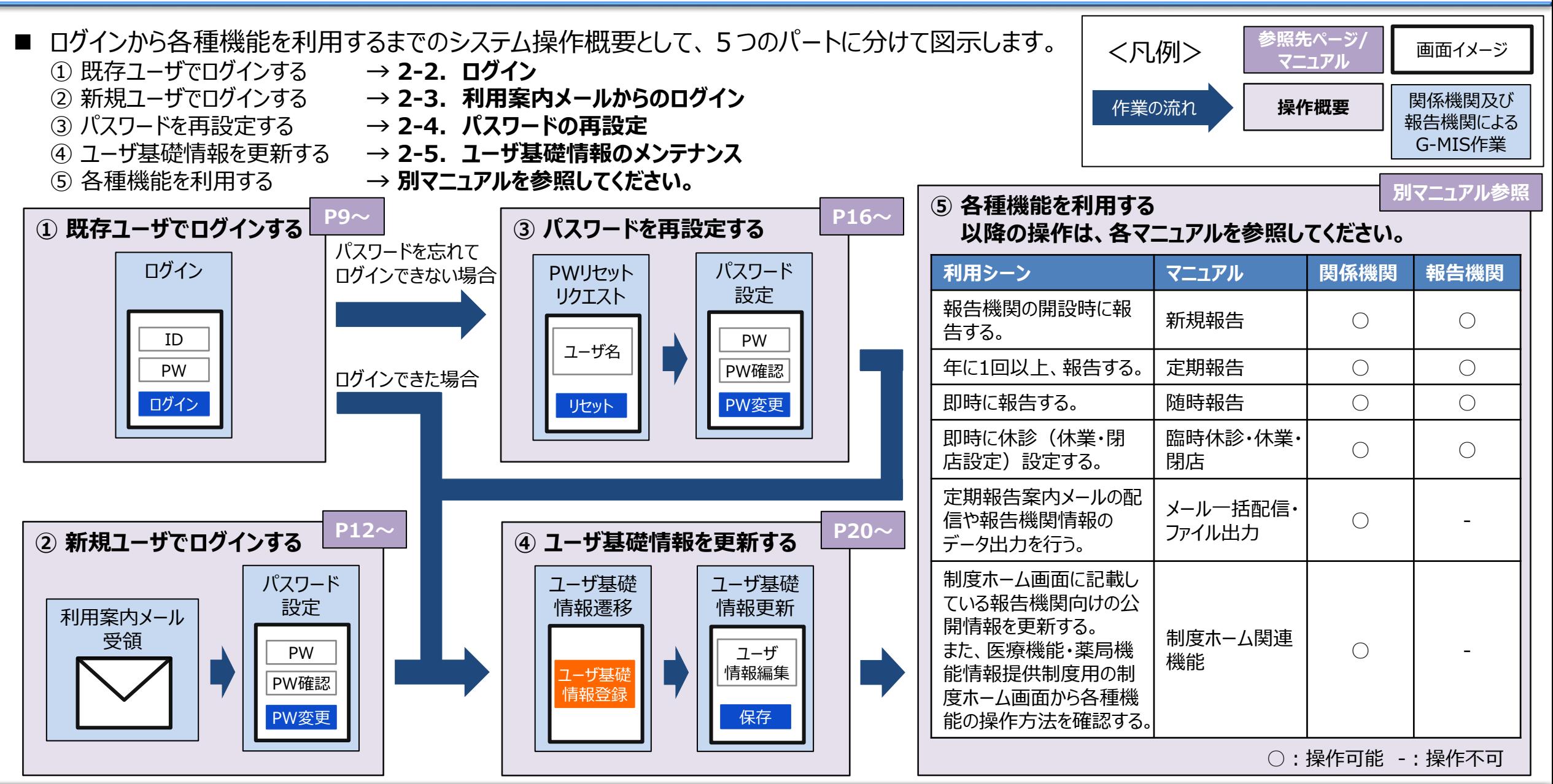

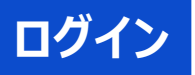

#### ログイン画面

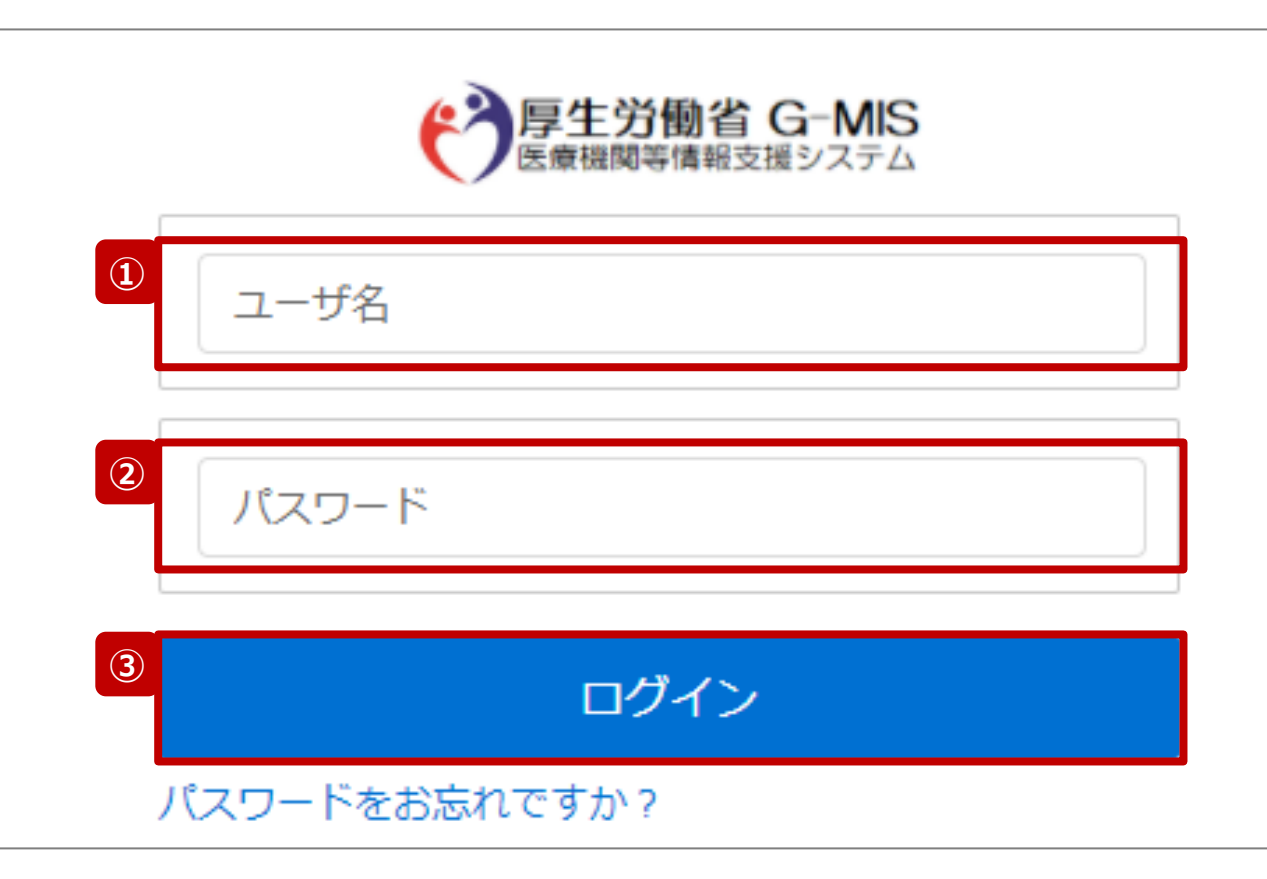

新規で払い出されたユーザに対する初回ログインの場合は、 12ページを参照してください。 既にG-MISをご利用の場合は、下記URLにアクセスして以降 の手順でG-MISにログインしてください。 <https://www.med-login.mhlw.go.jp/>

#### ① ユーザ名を入力します。

※既にG-MISをご利用の場合、ユーザ名(ID)に変更 はございません。

※ユーザ名を忘れた場合は管轄の都道府県にご連絡ください。

② パスワードを入力します。

※設定したパスワードを忘れた場合や、パスワードを変更したい 場合は、「2-4. パスワードの再設定」を参照してください。

③ 「ログイン」ボタンをクリックして、接続先選択画面を表示し ます。

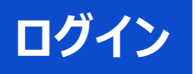

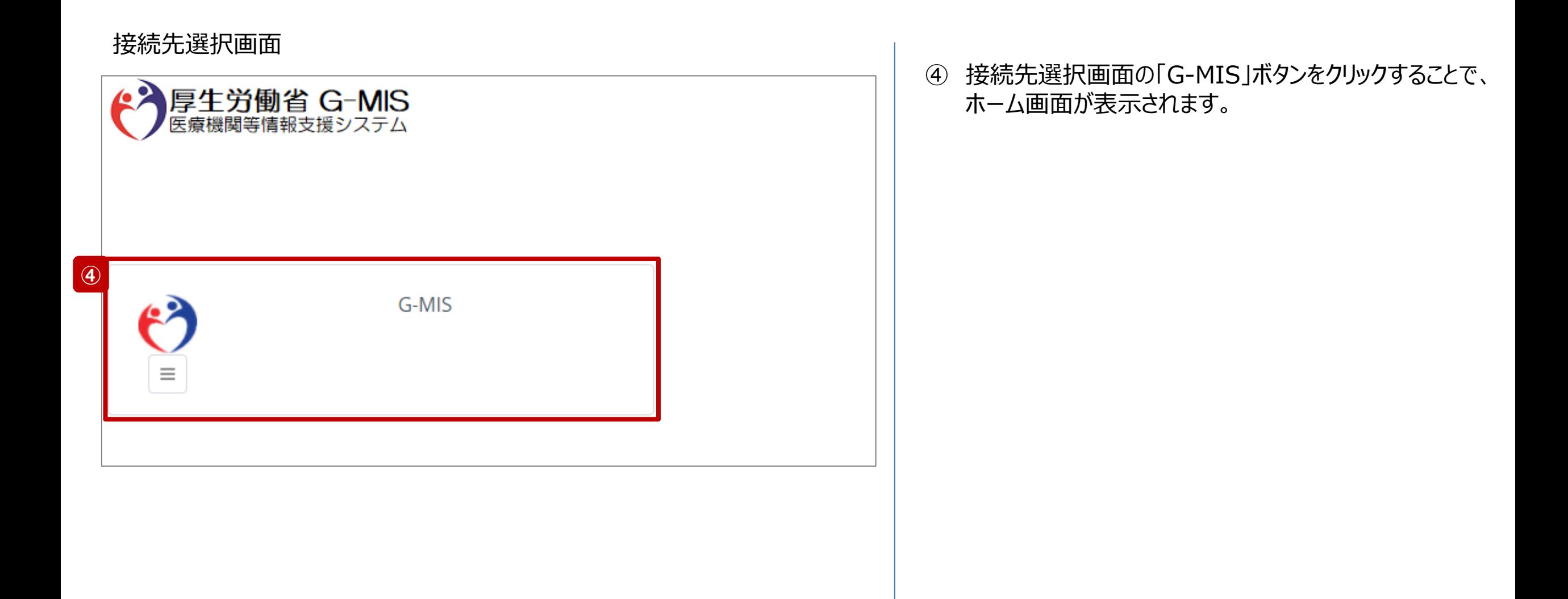

#### ホーム画面

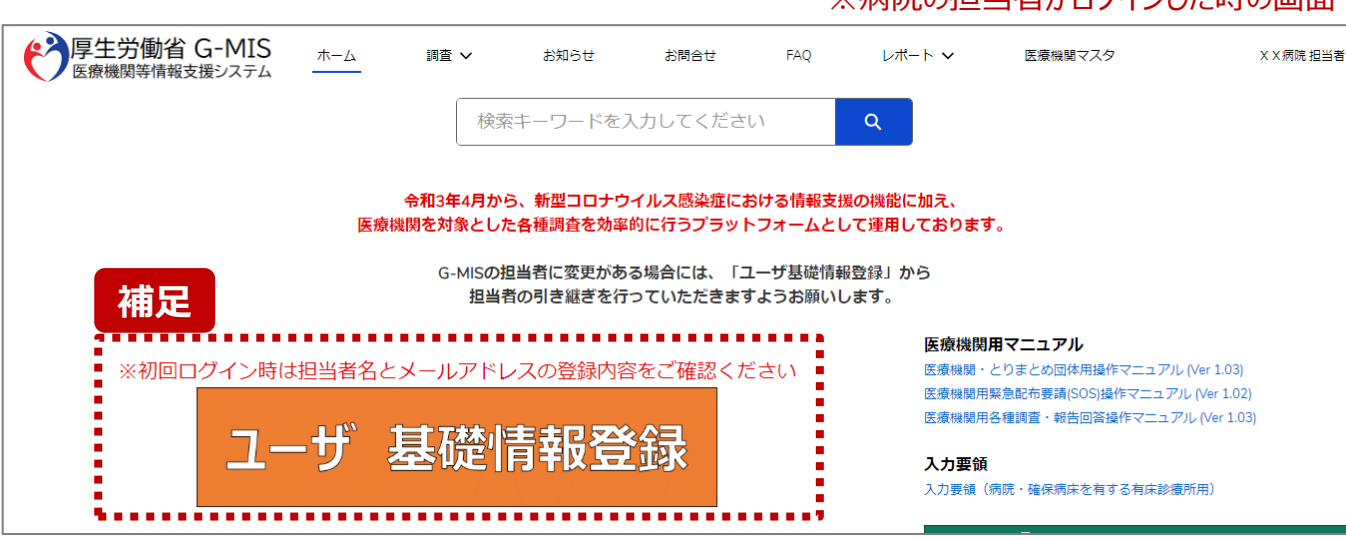

※病院の坦当者がロガインした時の画面

【初回ログイン時の対応について】 「ユーザ基礎情報登録」ボタンをクリックし、担当者名とメール アドレスの登録内容が正しいことを確認してください。 詳細は「2-5. ユーザ基礎情報のメンテナンス(1/2)」を参 照してください。

#### ユーザ利用案内メール

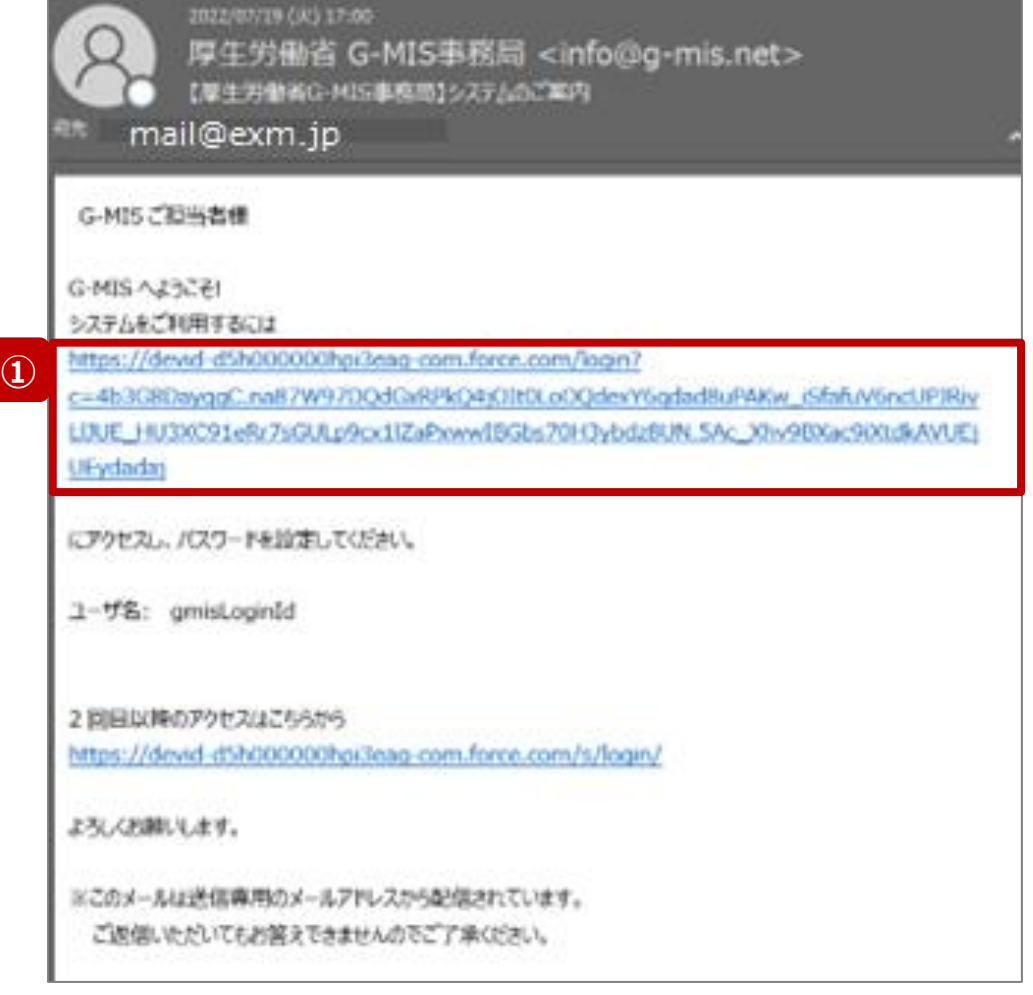

#### 【ユーザ利用案内メールからのログイン】

① ユーザ利用案内メールを受領後、メール本文に記載さ れている「システムをご利用するには」直下のリンクをク リックし、パスワード初期設定画面に遷移します。

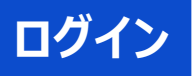

#### パスワード初期設定画面

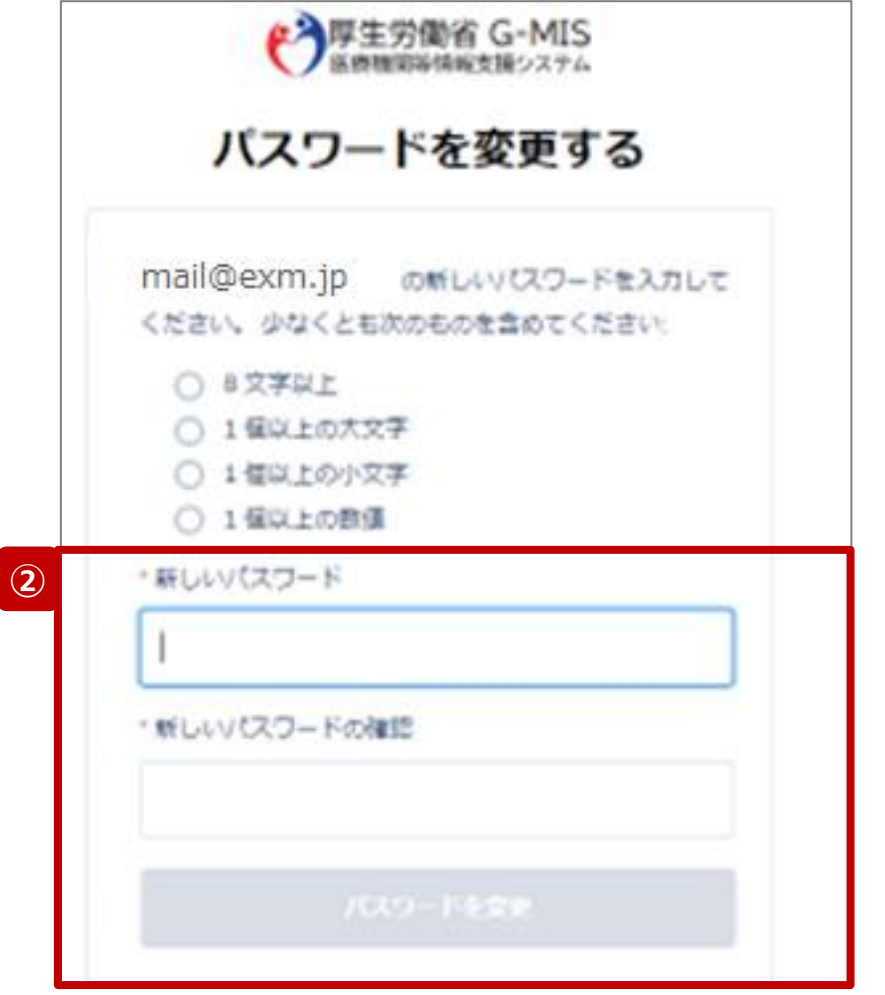

② 表示されたパスワード要件を満たすように、設定したい パスワードを入力し、「パスワードを変更」をクリックして、 接続先選択画面に遷移します。

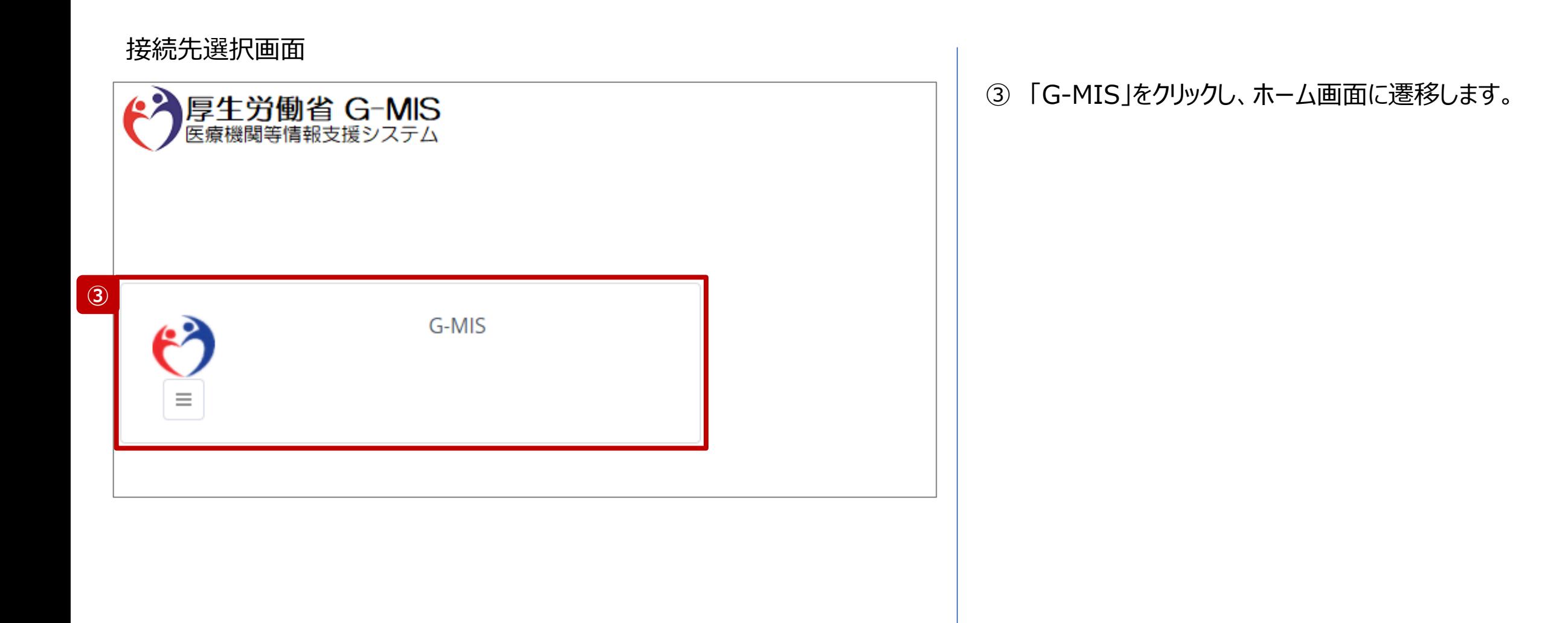

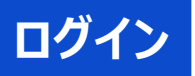

#### ホーム画面

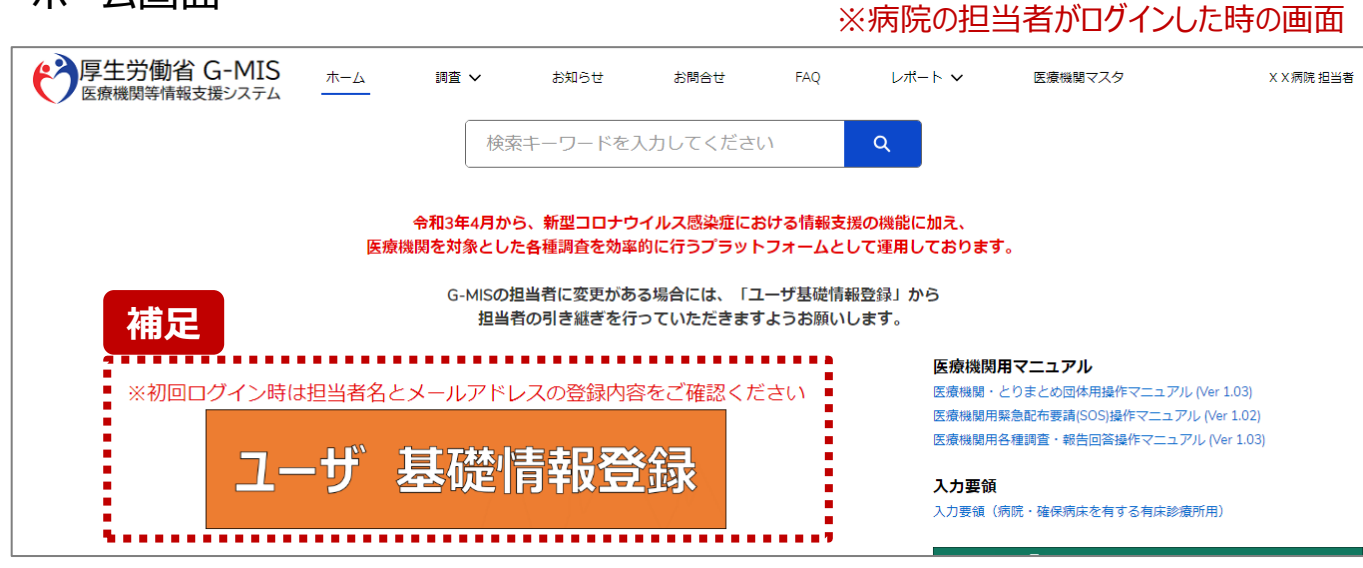

【初回ログイン時の対応について】 「ユーザ基礎情報登録」ボタンをクリックし、担当者名とメール アドレスの登録内容が正しいことを確認してください。 詳細は「2-5. ユーザ基礎情報のメンテナンス(1/2)」を参 照してください。

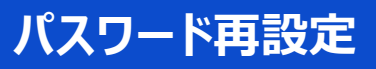

#### ログイン画面

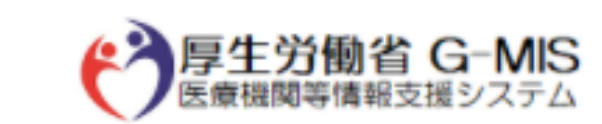

ユーザ名

パスワード

**1 パスワードをお忘れですか?** 

ログイン

【パスワードの再設定について】

ユーザ名のパスワードが分からなくなった場合は、以降の手 順でパスワードを再設定してください。

① 「パスワードをお忘れですか?」をクリックしてパスワードリ セットリクエスト画面に遷移します。

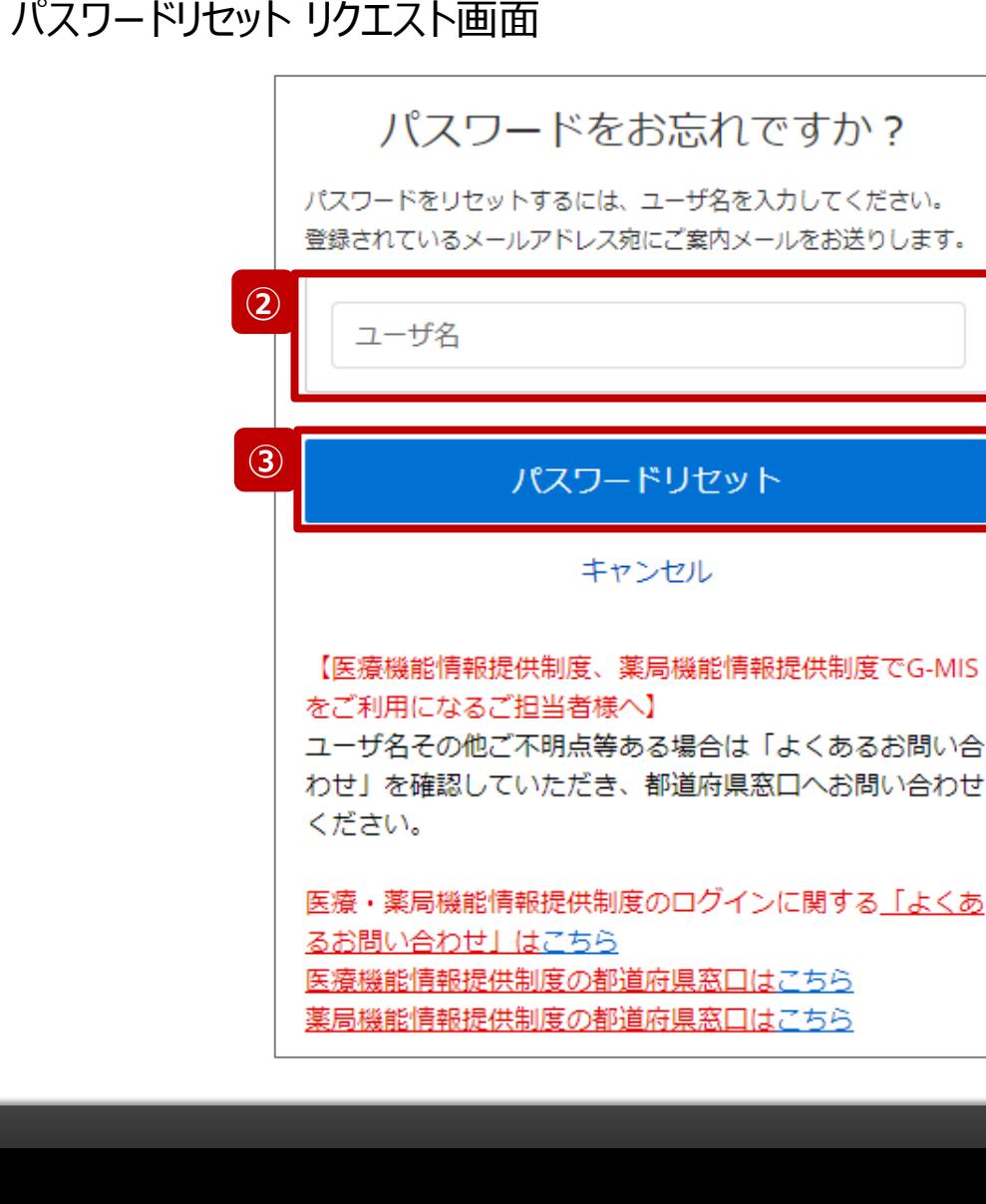

- ② ご利用のユーザ名を入力します。
- ③ 「パスワードリセット」ボタンをクリックして、パスワードを再 設定するためのメールを受領します。

#### パスワードリセット案内メール

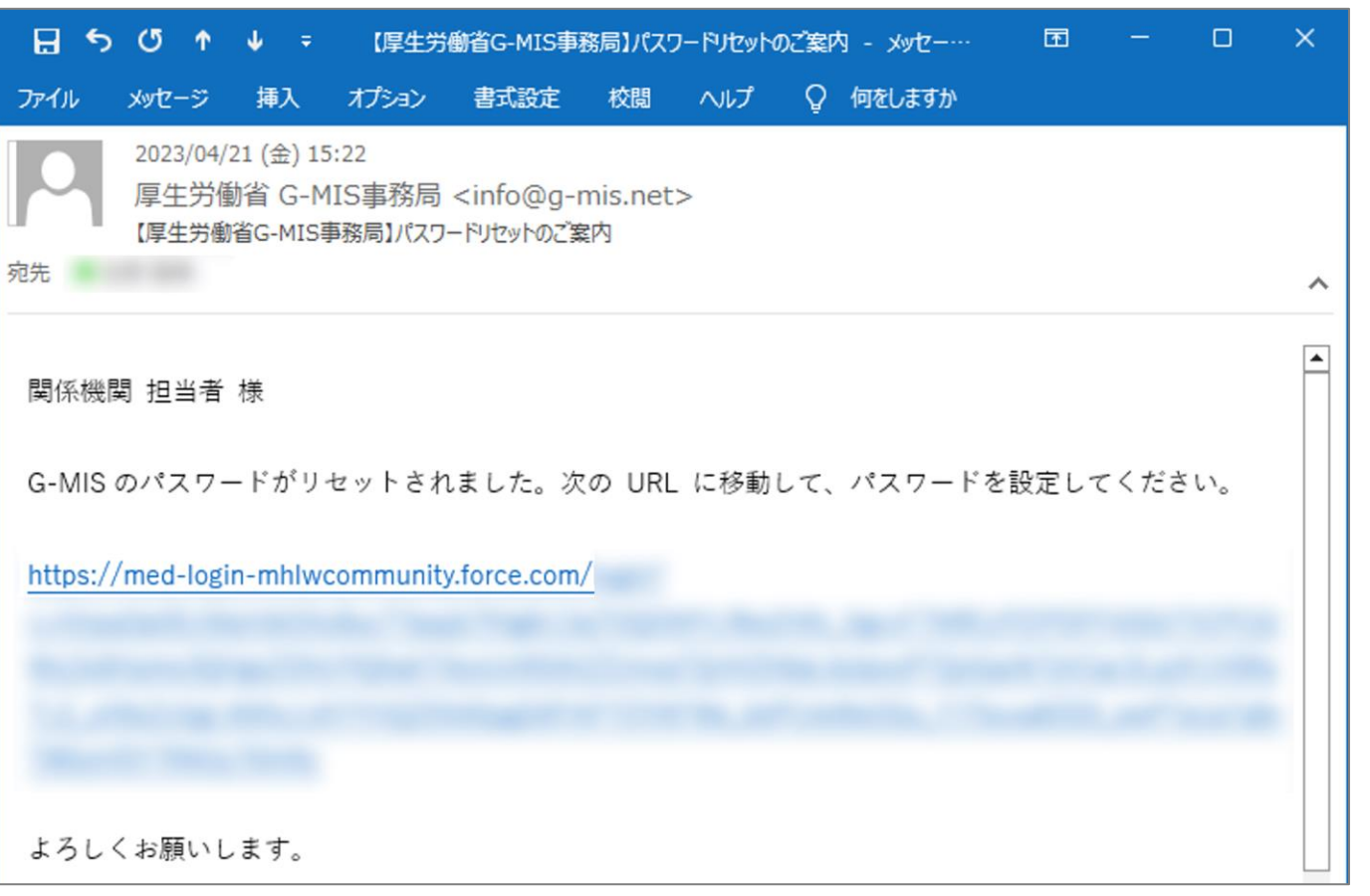

しばらくすると、パスワードを再設定するためのメールを受領し ます。

#### 件名:

【厚生労働省G-MIS事務局】パスワードリセットのご案内

メールを受領後、メールに記載の指示に従ってパスワードを 設定してください。

#### メール送信完了画面

メールの確認 パスワードの再設定を行うためのリンクが記載されたメー ルを送信しました。 メールが見つからない場合は、スパムフォルダを確認し てください。 【医療機能情報提供制度、薬局機能情報提供制度でG-MIS をご利用になるご担当者様へ】 メールが見つからない場合、ユーザの基礎情報としてG-MISに登録されているメールアドレスが間違っている可能 性があります。都道府県窓口に連絡し、正しいメールアド レスへの変更を依頼してください。 その他、ご不明点等ある場合は「よくあるお問い合わせ」 を確認していただき、都道府県窓口へお問い合わせくださ い。 医療・薬局機能情報提供制度のログインに関する「よくあ るお問い合わせ」はこちら 医療機能情報提供制度の都道府県窓口はこちら 薬局機能情報提供制度の都道府県窓口はこちら ログイン画面へ戻る

メール送信完了画面に遷移後、メールを受領できない場合 は、以下を確認してください。

- お使いのメールソフトで以下の状態になっていないか
	- 迷惑メールフォルダに入っている
	- →メールに記載の指示に従ってパスワードを設定してくださ  $U<sub>o</sub>$
	- 受信ボックスの容量が上限に達している
	- 受信可能なドメインに制限をしている ※パスワードリセット案内メールの送信元メールアドレスは <info@g-mis.net>です。
	- →容量の確保やドメイン制限の解除を行い、メール送信 完了画面の下部にある「ログイン画面へ戻る」をクリックし て①より再度やり直してください。
- 上記で解決しない場合、ユーザの基礎情報としてG-MIS に登録されているメールアドレスが、ご認識のものと異なる 可能性があります。都道府県窓口に連絡し、受信可能 なメールアドレスへの変更を依頼してください。

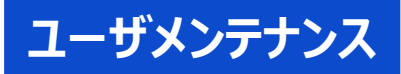

#### ホーム画面

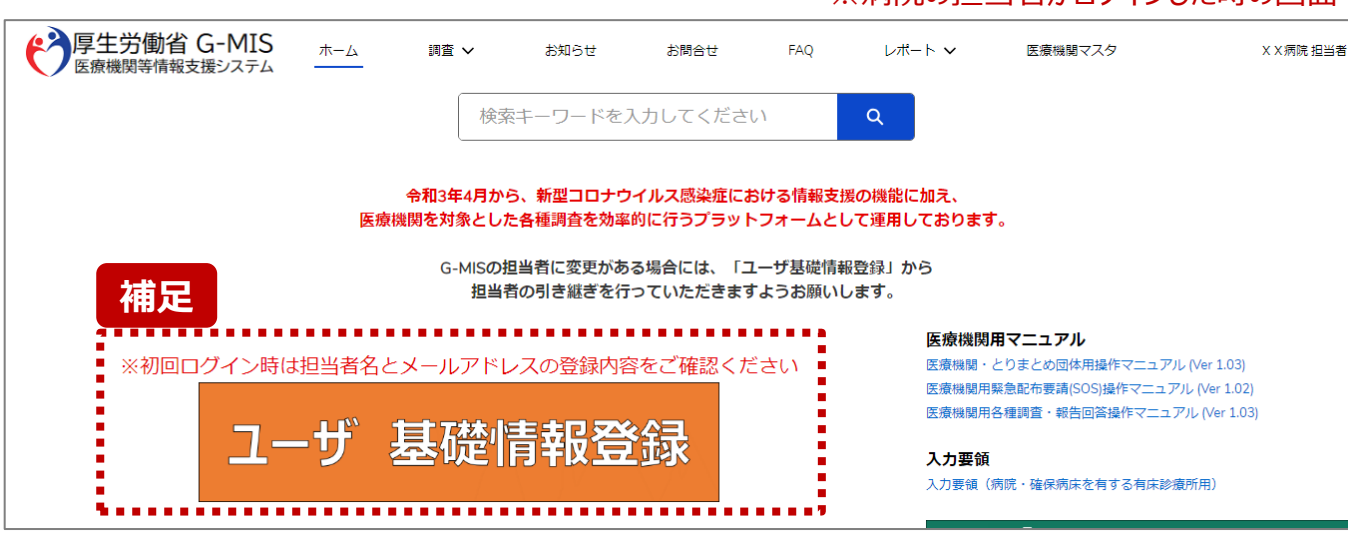

※病院の担当者がログインした時の画面

**初回ログイン時は**、担当者名やメールアドレス等の登録内容 が正しいことを確認してください。**登録内容に修正が必要な 場合は**以降の手順で最新化してください。

① 「ユーザ基礎情報登録」ボタンをクリックして、ユーザ基礎 **補足** 情報登録画面に遷移します。

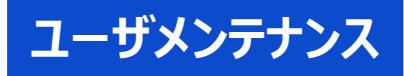

#### ユーザ基礎情報登録画面

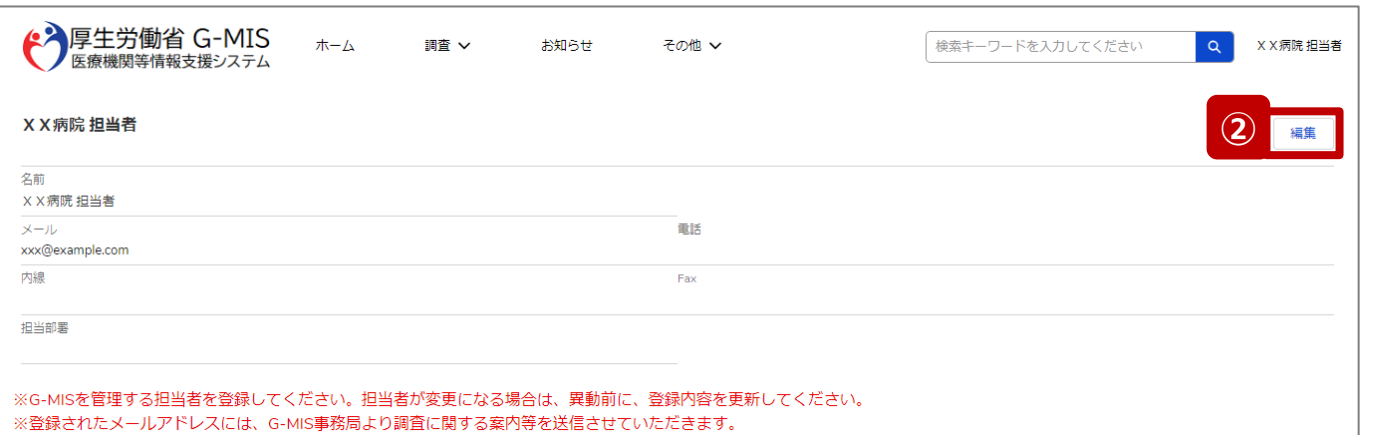

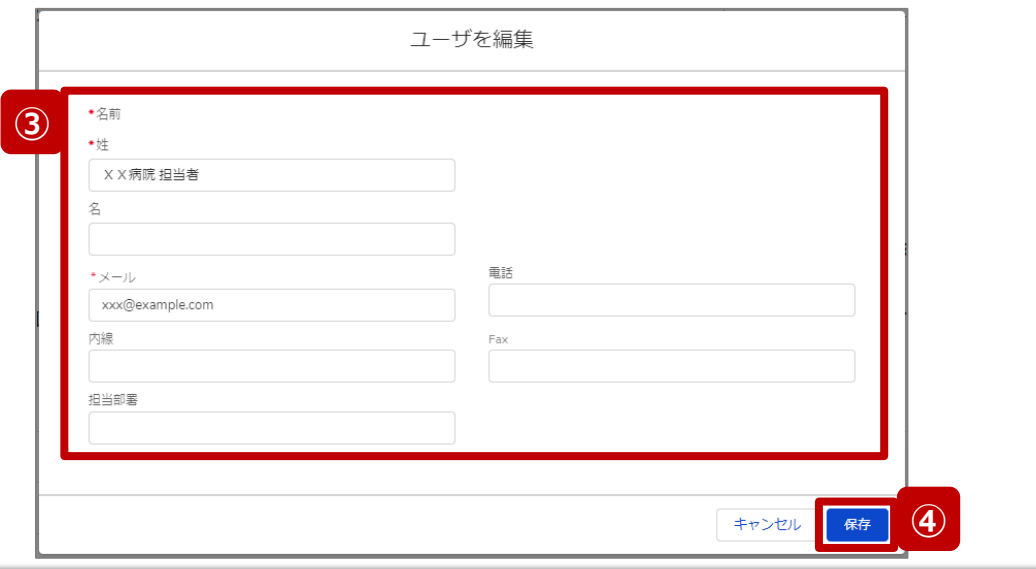

- ② 「編集」ボタンをクリックしてユーザ編集画面を表示します。
- ③ 担当者名やメールアドレスなどの情報を最新化します。 今後、G-MIS事務局よりお知らせの際は、登録した メールアドレスにメールを配信します。
- ④ 「保存」ボタンをクリックして最新化した内容を保存しま す。

## 3. 動作環境

#### **①パソコン**

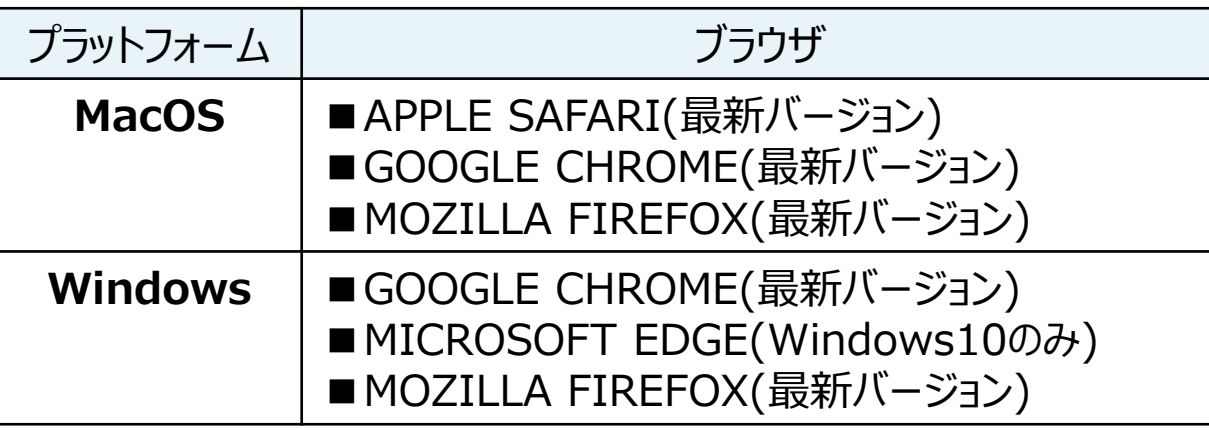

※ セキュリティの問題によりMicrosoft Internet Explorerは 使用不可となっております。

#### **②ドメイン制限解除**

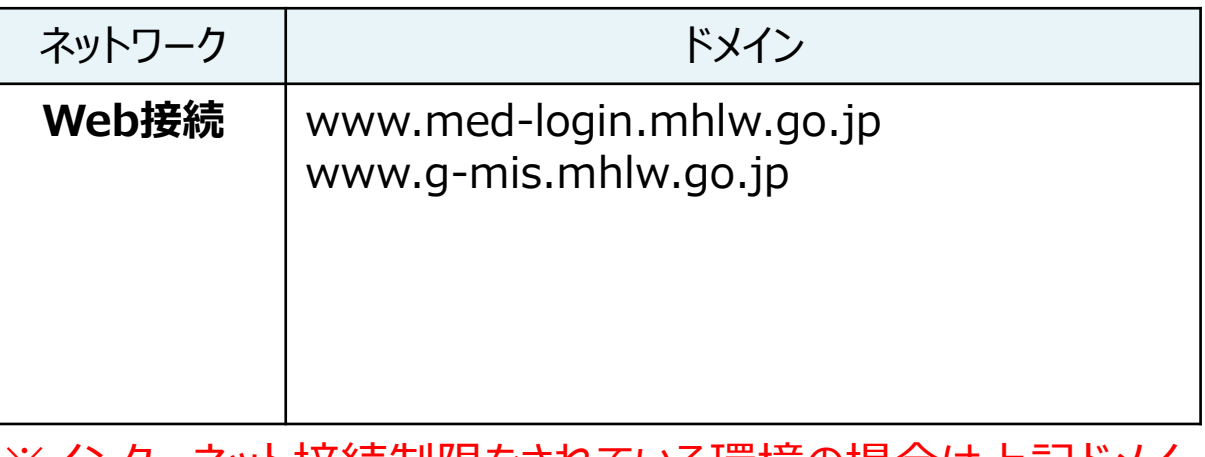

※インターネット接続制限をされている境境の場合は上記ドメイ ンをすべて許可してください。 ※設定方法は自組織のネットワークご担当者様にご確認くださ  $U_{\rm o}$